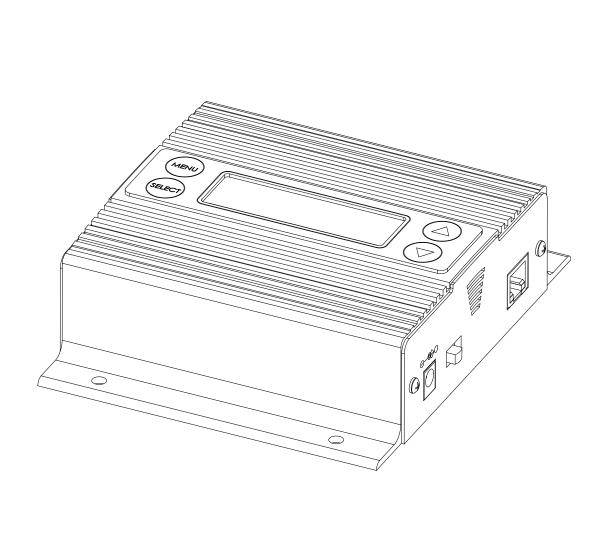

iLink LCD/iLink LCD Wireless Installation & User Manual

## **Index:**

| Introduction                         | 3       |
|--------------------------------------|---------|
| iLink Layout Summary                 | 4 - 5   |
| LCD Layout Summary                   | 6 - 8   |
| Web Browser                          | 9       |
| Installation                         | 10 - 12 |
| Connectivity Test/Volume Adjustments | 13      |
| Troubleshooting                      | 14      |
| Warranty & FCC                       | 15      |

## **Introduction:**

The iLink is an Internet downloadable messaging system utilizing state-of-the-art MPEG compression to achieve truly stunning near-CD quality audio storage and playback. All unit management and audio downloads are accomplished by your dealer using a special controller software suite. When an update is needed your dealer connects to the iLink via your high-speed Internet connection and digitally transfers the MP3 audio files and configuration settings you need. Changes can be initiated on demand, scheduled from minutes to weeks, or the iLink can be instructed to connect automatically and load new audio.

# **Unpacking and Inspection**:

Before you begin installation, unpack and verify you have all the correct parts.

- (1) iLink
- (1) 12VDC power supply
- (1) Ethernet cable
- (1) Accessory Kit (Includes RCA cable, RCA to 3.5mm adapter, rubber feet & wall mount screws)
- (1) Instruction manual
- (1) Antenna (Optional)

If you are missing any of these parts STOP and call your dealer.

# iLink Layout Summary:

## **Front of Unit**

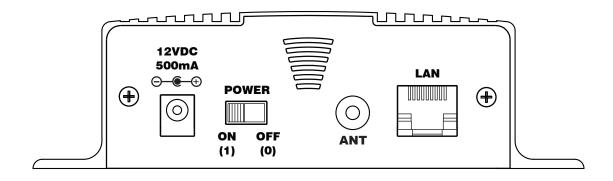

12VDC - This is where the supplied 12VDC power pack is connected.

POWER - Use this switch to turn the unit ON and OFF.

ANT - Connection for optional 2.4GHz wireless antenna.

LAN - This jack connects to the local Ethernet that allows the iLink connectivity to the Internet. The jack also has two built in LEDs that report back network activity and speed status.

## Rear of Unit

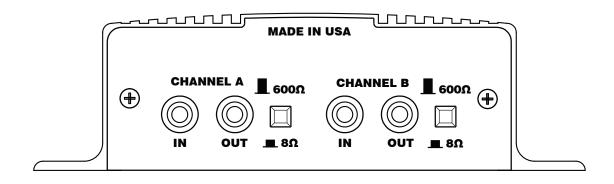

CHANNEL A or B (IN) - This signal level jack allows an external BGM (Background Music) source to be fed through the iLink unit.

CHANNEL A or B (OUT) - This jack connects to a phone systems MOH input or a PA amplifier.

 $8\Omega$  or  $600\Omega$  - This switch changes the output impedance of the CHANNEL A or B (OUT) jack.

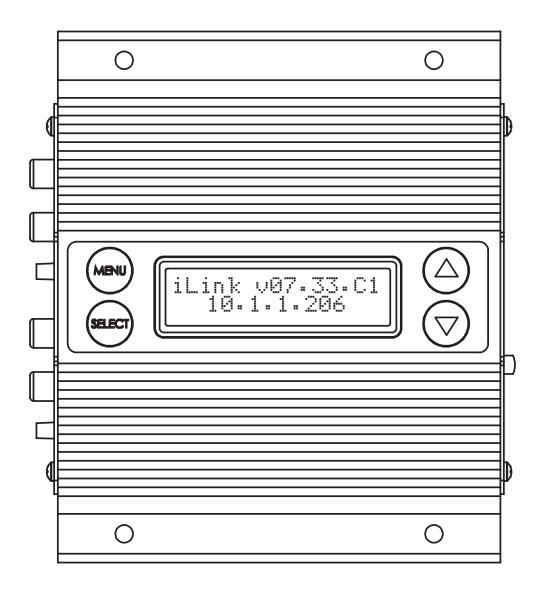

MENU BUTTON - Keypad button used to cycle through menu items.

SELECT BUTTON - Keypad button used to select menu item to be changed.

UP and DOWN BUTTONS - Keypad buttons used to make changes to selected items.

2 x 16 LCD - White lettering on blue backlighting LCD used to display unit information.

iLink v 07.33.C1 10.1.1.206

(MENU push)

Press UP Arrow to Callback

(MENU push)

Output A Volume = XX

(MENU push)

Output B
Volume = XX

(MENU push)

Input A BGM Volume = XX

(MENU push)

Input B BGM Volume = XX

(MENU push)

WiFi Status

(MENU push)

Monitor Speaker Source = XX

(MENU push)

IP Mode DHCP

(MENU push)

Press Select to Scan for WiFi IP XXX.XXXX.XXX

(MENU push)

Subnet XXX.XXX.XXX

(MENU push)

Gateway XXX.XXX.XXX

(MENU push)

Connect-Back #1 XXX.XXXXXXXXXXX

(MENU push)

CB Port #1

(MENU push)

Connect-Back #2

CB Port #2

(MENU push)

Format Unit And Reboot

(MENU push)

Firmware Version vXX.XX.X

(MENU push)

MAC Address XX:XX:XX:XX:XX:XX

(MENU push)

Serial Number KXXXXXXX

#### LCD Menu

#### To force unit to connect back to server:

- 1. MENU to the *Press UP Arrow to Callback* screen.
- 2. Press the UP arrow.
- 3. Screen will say "Connecting to . . .".
- 4. When connected to server screen will display "Active Connection . . . ".
- 5. Screen will return to main LCD screen when completed.

## To change Output A or B and Input A or B BGM Volume:

- 1. MENU to the appropriate volume screen.
- 2. Press the UP arrow to increase or DOWN to decrease the volume
- 3. Press MENU when completed to save setting.

## To take unit out of WiFi:

- 1. MENU to the WiFi Status screen.
- 2. Press the UP or DOWN arrows to change from ON to OFF.
- 3. Press SELECT.
- 4. Press UP to confirm setting.
- 5. Unit will reboot into Wired Mode if confirmed from previous step.

## To place unit in WiFi through LCD/Keypad:

- 1. MENU to the Press Select to Scan for WiFi screen.
- 2. Press SELECT.
- 3. Screen will show Scanning for WiFi . . . This process will take about 30 seconds.
- 4. Press the UP and DOWN arrows to show WiFi networks found.
- 5. Press SELECT to choose the WiFi network.
- 6. Enter in Password for chosen WiFi Network.
  - a. Display will flash and show current location.
  - b. UP and DOWN arrows will change currently selected character.
  - c. Hold the SELECT and UP or DOWN arrow to move to next or previous character.
- 7. Press MENU to complete password entry.

#### To set IP Mode:

- 1 MENU to the *IP Mode* screen
- 2. Press UP or DOWN to chose DHCP to STATIC.
- 3. Press SELECT to set DHCP or STATIC. Note unit will reboot after this setting.

## To change IP, Subnet, Gateway, Connect-Back & CB Ports:

- 1. MENU to the IP, Subnet or Gateway screen.
- 2. Press SELECT and the first octet will be able to be edited.
- 3. Press the UP or DOWN arrows to choose the new octet setting.
- 4. Press SELECT to move to the next octet group.
- 5. Once the last octet is chosen, then press SELECT to set the address.

#### To Format Unit & Reboot IP Mode:

- 1. MENU to the Format Unit And Reboot screen.
- 2. Press SELECT.
- 3. Press the "Pattern" to format and reboot or the MENU button to cancel.

## **Web Browser**

The iLink LCD has a built-in password protected web browser that will display the units serial number, firmware version and MAC address. This browser will also allow the units communication mode, connect-back address and port to be changed.

| Serial Number:                                                                                                    | KWWYYDIG                                                                                                    |  |
|----------------------------------------------------------------------------------------------------|----------------------------------------------------------------------------------------------------|--|
| Firmware:                                                                                                    | 07.33.D4                                                                                                    |  |
| MAC Address:                                                                                                    | 00:60:35:14:cf:06                                                                                            |  |
| Status:                                                                                                    | LOGIN OK                                                                                                    |  |
| Use 802.11 WiFi Network Po<br>Use the 10/100 Wired Ether                                                                                                    |                                                                                                    |  |
| WiFi Network Nam                                                                                                    | ie:                                                                                                    |  |
| WiFi Network Passwor                                                                                                    | ·d:                                                                                                    |  |
| IP Address:<br>Subnet Mask:                                                                                                    | 10.1.1.204<br>255.255.255.128                                                                                |  |
| Use the following IP address                                                                                                    | (SIAIIC)                                                                                                    |  |
|                                                                                                    |                                                                                                    |  |
|                                                                                                    |                                                                                                    |  |
| Default Gateway:                                                                                                    | 0.0.0.0                                                                                                    |  |
| Use the following DNS serve<br>Preferred DNS:                                                                                                    |                                                                                                    |  |
| Alternate DNS:                                                                                                    | 8.8.4.4                                                                                                    |  |
| Alternate Divis.                                                                                                    |                                                                                                    |  |
| 1st Primary S                                                                                                    | Server Location or O Connect-Back by DNS                                                                     |  |
| lst Primary S<br>● Connect-Back by IP of<br>Connect-Back by IP Address:                                                                                                    | Server Location  or O Connect-Back by DNS  0.0.0.0                                                           |  |
| lst Primary :                                                                                                    | Server Location or O Connect-Back by DNS  0.0.0.0                                                            |  |
| lst Primary S<br>● Connect-Back by IP of<br>Connect-Back by IP Address:                                                                                                    | Server Location or O Connect-Back by DNS  0.0.0.0                                                            |  |
| 1st Primary :  Connect-Back by IP of Connect-Back by IP Address:  Connect-Back by DNS:  Connect-Back Port:                                                                                                    | Server Location or O Connect-Back by DNS  0.0.0.0                                                            |  |
| 1st Primary 3  Connect-Back by IP of Connect-Back by IP Address: Connect-Back by DNS: Connect-Back Port: 2nd Backup 8                                                                                                | Server Location  Or O Connect-Back by DNS  0.0.0.0  3002                                                     |  |
| 1st Primary 3  Connect-Back by IP of Connect-Back by IP Address: Connect-Back by DNS: Connect-Back Port: 2nd Backup 3  Connect-Back by IP of                                                                         | Server Location  Or O Connect-Back by DNS  0.0.0.0  3002  Server Location  Or O Connect-Back by DNS          |  |
| 1st Primary 3  Connect-Back by IP of Connect-Back by IP Address: Connect-Back by DNS: Connect-Back Port: 2nd Backup 8                                                                                                | Server Location  Or O Connect-Back by DNS  0.0.0.0  3002  Server Location  Or O Connect-Back by DNS  0.0.0.0 |  |
| 1st Primary 3  Connect-Back by IP of Connect-Back by IP Address: Connect-Back by DNS: Connect-Back Port: 2nd Backup 8  Connect-Back by IP of Connect-Back by IP of Connect-Back by IP of Connect-Back by IP Address: | Server Location  Or O Connect-Back by DNS  0.0.0.0  3002  Server Location  Or O Connect-Back by DNS  0.0.0.0 |  |

When changing *Mode* either DHCP or STATIC must be typed in the "New Settings" column. When changing to STATIC mode the IP, Subnet and Gateway must all be entered or the settings will not take when submitted. The *Status* will indicate if the settings have been updated to the unit.

## **Installation - Optional LAN or Wireless Option:**

**Hardwired LAN (Default)** - If connected to the Hardwired LAN set the local networks type of IP - either DHCP or STATIC. If using DHCP everything should set automatically. If using STATIC then use <u>one</u> of these three methods:

- Method 1. The LCD display and keypad (see page 8 10).
- Method 2. The built in web browser (see page 11 for web portal screen shot).
  - a. Type the IP of the unit in either IE, Firefox or Chrome.
  - b. Type the default password TLKDIG.
  - c. Check off STATIC.
  - d. Enter in IP, Subnet & Gateway.
  - e. Set DNS and Connect-Back information if required.
  - f. Click the "Submit" button.
  - g. Unit will reboot and new settings will take effect.

Method 3. Dealer set through NTL Studio. Call your dealer for details.

**Wireless LAN** - If unit is connected to the Hardwire LAN it can be put into WiFi mode using the built-in web portal using the following steps (see page 11 for web portal screen shot):

- Step 1: Type the IP of the unit in either IE, Firefox or Chrome.
- Step 2: Type the default password TLKDIG
- Step 3: Check off "Use 802.11 WiFi Network Port"
- Step 4: Enter in WiFi Network Name.
- Step 5: Enter in WiFi Network Password
- Step 6: Set to DHCP or STATIC network. If STATIC then set IP, Gateway and Subnet.
- Step 7: Set DNS and Connect-Back information if required.
- Step 8: Click the "Submit" button.
- Step 9: Unit will reboot into Wireless Mode.

Note: Distance on the Wireless Mode is about 125ft. line-of-sight. Walls, furniture and other items can reduce this distance.

Note: See Page 7 for taking unit out of WiFi Mode after it has been set on the unit.

## **Installation:**

- Step 1: Wall or shelf mount the unit. Rubber feet and screws are supplied in the accessory kit.
- **Step 2:** Verify the power switch on the right side of the unit is set to OFF. Attach the included power pack to a wall or power strip receptacle, then attach the other end to the jack on the right side of the unit labeled 12VDC.
- Step 3: Make sure any amplifiers (if using any) are turned OFF prior to any connections.
- **Step 4:** Connect a RCA cable (supplied in the accessory kit) to the CHANNEL A (OUT) jack on the left side of the unit. Connect the other end of the RCA cable to a phones MOH port, PA amplifier or speaker. For dual output applications follow the same procedure for the CHANNEL B (OUT).
- *Step 5*: (Optional) For messaging only applications the existing BGM (Background Music) can be fed through the iLink. Connect the audio source to the CHANNEL A or B (IN) jack(s) on the left side of the unit. This jack must only be fed signal level audio ANY AMPLIFIED AUDIO WILL DAMAGE THE UNIT.
- *Step 6:* Connect an Ethernet cable (supplied in the accessory kit) to the LAN jack on the right side of the unit. Connect the other end to a 10/100 speed switch or hub. If unit is being used in WiFi mode attach antenna to antenna jack marked ANT

## Wiring Diagram

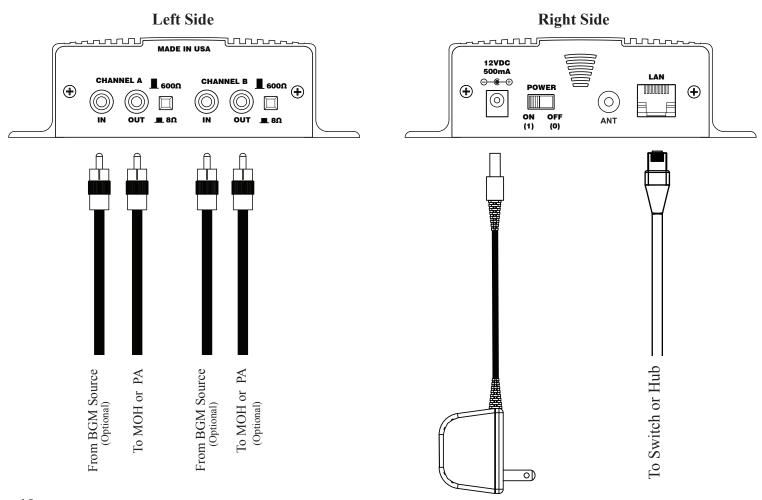

# **Connectivity Test:**

- Step 1: Verify the power switch on the right side of the unit is set to ON.
- Step 2: On the LCD menu verify unit has a valid IP, subnet and gateway.

IP 010.001.001.206

Subnet Example: 255.255.128

> Gateway 010.001.001.120

Step 3: On the LCD menu go to "Press UP Arrow To Callback" and press the UP ARROW.

Press UP Arrow To Callback

Step 4: The LCD will display "Forcing Connect Please Wait"

Forcing Connect Please Wait

**Step 5:** If there is a Connect-Back record waiting for the unit then the LCD will display "ACTIVE CONNECT XXX.XXX.XXX.XXX.XXX.".

Example: ACTIVE CONNECT 10.1.1.171

If there is no record waiting then it will display "CONNECTING TO XXX.XXX.XXX.XXX" " for a few moments on the LCD to confirm a successful connectivity.

Example: CONNECTING TO 10.1.1.171

## **Channel A & B Output Level Adjustments:**

Step 1: Verify CHANNEL A or B (OUT) is connected to either a MOH port or amplifiers AUX or CD input.

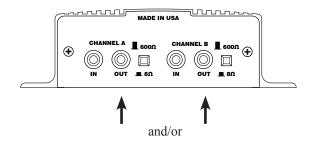

Step 2: Verify the unit is playing audio by listening to the internal monitor speaker.

## ▼▲ Cycles Internal Speaker to OFF, A or B

Step 3: Depending upon the device the  $8\Omega/600\Omega$  switch may need to be pushed to better match the impedance of the device the iLink is driving.

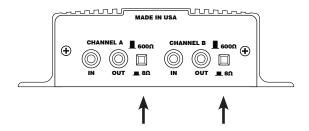

**Step 4:** Adjustment of the <u>stored audio</u> output level can be done through the LCD and Menu. Depending upon the application either call into the phone system and be placed on hold OR listen to the PA systems speakers to fine tune volume

# **▼**▲ Changes Volume

If you see a "Local Volume Disabled "message then the dealer has locked this setting.

Note: This setting only adjusts the units audio outputs and does not adjust the volume of the internal speaker!

Step 5: All audio adjustments are applied live so changes are saved to the unit instantly.

# Channel A & B Input: BGM Feedthrough Level Adjustments (Optional):

Step 1: Plug feed from an unamplified external background music source to the CHANNEL A or B (IN)

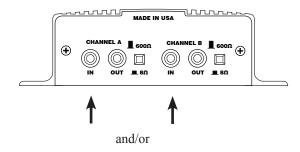

Step 2: Verify the unit is playing audio by listening to the internal monitor speaker.

## ▼▲ Cycles Internal Speaker to OFF, A or B

*Step 3:* Adjustment of the <u>background music feedthrough level</u> can be done through the LCD and Menu. Depending upon the application either call into the phone system and be placed on hold OR listen to the PA systems speakers to fine tune volume.

# **▼**▲ Changes Volume

If you see a "Local Volume Disabled "message then the dealer has locked this setting.

Step 4: All volume adjustments are applied live so changes are saved to the unit instantly.

# **Other LCD Status Messages:**

Unit is booting:

BOOTING...
PLEASE WAIT...

Unit is initializing:

SYSTEM IS

INITIALIZING...

Unit is getting ip address:

iLink v07.33.C1 SEEKING IP

Dealer is connected to unit:

DIRECT CONNECT IS ACTIVE

Unit is connected to dealer:

ACTIVE CONNECT

Format and reboot in progress:

FACTORY RESET
In PROCESS

Unit is formatting:

System is Formatting

Unit is changing IP Modes:

SAVING CHANGES UNIT WILL REBOOT

Unit cannot find a valid IP:

Connect-Back IPs Not Valid

## **LAN LED Indicators**

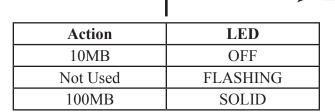

| Action      | LED      |  |
|-------------|----------|--|
| No Activity | OFF      |  |
| Activity    | FLASHING |  |
| Link        | SOLID    |  |

# **Limited Warranty**

TERMS: PICA Product Development, LLC warrants to the original purchaser ("Buyer") that the Product sold is free from defects in material and workmanship at the time of purchase. The warranty period begins at the time of Product's original purchase by the first end-user. The warranty applies for one (1) year from the original date of purchase, or as long as the product is owned by the original purchaser, whichever comes first. Included in the warranty are parts and labor. Buyer must provide written notice to PICA Product Development, LLC of any defective part or conditions within the warranty period. If the defect is not the result of improper use, service, maintenance or installation, and if the equipment has not been otherwise damaged or modified after shipment, PICA Product Development, LLC or its authorized representative shall either replace or repair the defective Product at PICA Product Development, LLC's option. No credit shall be allowed for work performed by Buyer or unauthorized parties. Out-of-warranty repairs are invoiced at the current PICA Product Development, LLC hourly rate plus the cost of parts, shipping and handling. In the event that the product serial number is missing or has been tampered with in any way, the foregoing warranty is void and without effect and PICA Product Development, LLC shall have no liability whatsoever on account of defects to such product.

**LIMITATIONS:** Except as stated above, there are no warranties, express or implied, that extend beyond the specifications for the product. PICA Product Development, LLC expressly disclaims any warranty, express or implied, that equipment sold hereunder is of merchantable quality or that it can be used, or is fit for any particular purpose. Buyer purchases and accepts equipment solely on the basis of the warranty here in above expressed. Under no circumstances shall PICA Product Development, LLC be liable by virtue of this warranty or otherwise for any special indirect, secondary or consequential damages to any person or property arising out of the use or inability to use the product.

**REPAIRING OR REPLACING PRODUCT:** Buyer may obtain the repair or replacement of any eligible part or equipment covered under this warranty through a PICA Product Development, LLC dealer only. Buyer is responsible for all shipping and handling charges in connection with the performance of this warranty. Products returned to PICA Product Development, LLC must be securely packaged to prevent damage in transit, freight prepaid, and insured for replacement value. A return authorization number assigned by PICA Product Development, LLC must be clearly marked on the outside of the shipping container. Proof of purchase must accompany shipment. For additional RMA process details go to picapd.com/our-products.

**COPYRIGHT NOTICE:** Unauthorized or unlicensed use of copyrighted audio content is illegal and PICA Product Development, LLC, Inc. takes no responsibility for such action by the user of this equipment.

FCC Part 15: This equipment has been tested and found to comply within the limits for a Class A digital device, pursuant to Part 15 of the FCC rules. These limits are designed to provide reasonable protection against harmful interference when the equipment is operated in a commercial environment. This equipment generates, uses and can radiate radio frequency energy and, if not installed and used in accordance with the instruction manual, may cause harmful interference to radio communications. Operation of the equipment in a residential area is likely to cause harmful interference in which case the user will be required to correct interference at his own expense. In order to maintain compliance with FCC regulations shielded cables must be used with this equipment. Operation with non-approved equipment or unshielded cables is likely to result in interference to radio & television reception.

Changes or modifications not expressly approved by PICA Product Development, LLC could void the users' authority to operate the equipment.

IC ES 003 : This Class A digital apparatus complies with Canadian ICES-003 C et appareil numérique de la classe A est conform e à la norme NMB-003 du Canada.

**CE CONFORMITY**: The PICA Product Development, LLC iLink conforms with the following standards, in accordance with the EU Safety, EMC Emissions, & EMC Immunities: EN 60950-1:2001, EN 55022:1998 for Class A, EN 55024:1998 + A1:2001 + A2:2003, EN 61000-4-2:1995 + A1:1998, EN 61000-4-3:1995, EN 61000-4-4:1995, EN 61000-4-5:1996, EN 61000-5-11:1994.

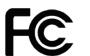

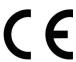

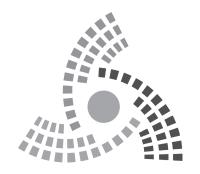

PICA Product Development, LLC 4 Ash Street Extension - Unit 1 Derry, NH 03038

picapd.com

Rev. - 06/19

Copyright  $\ensuremath{\mathbb{C}}$  1984 - 2019 by PICA Product Development, LLC.